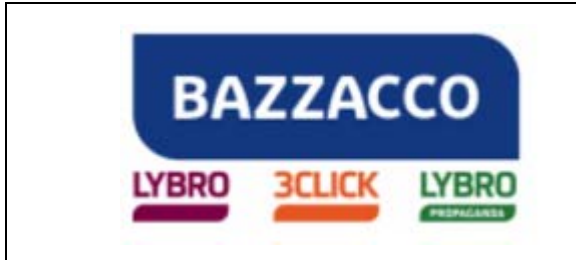

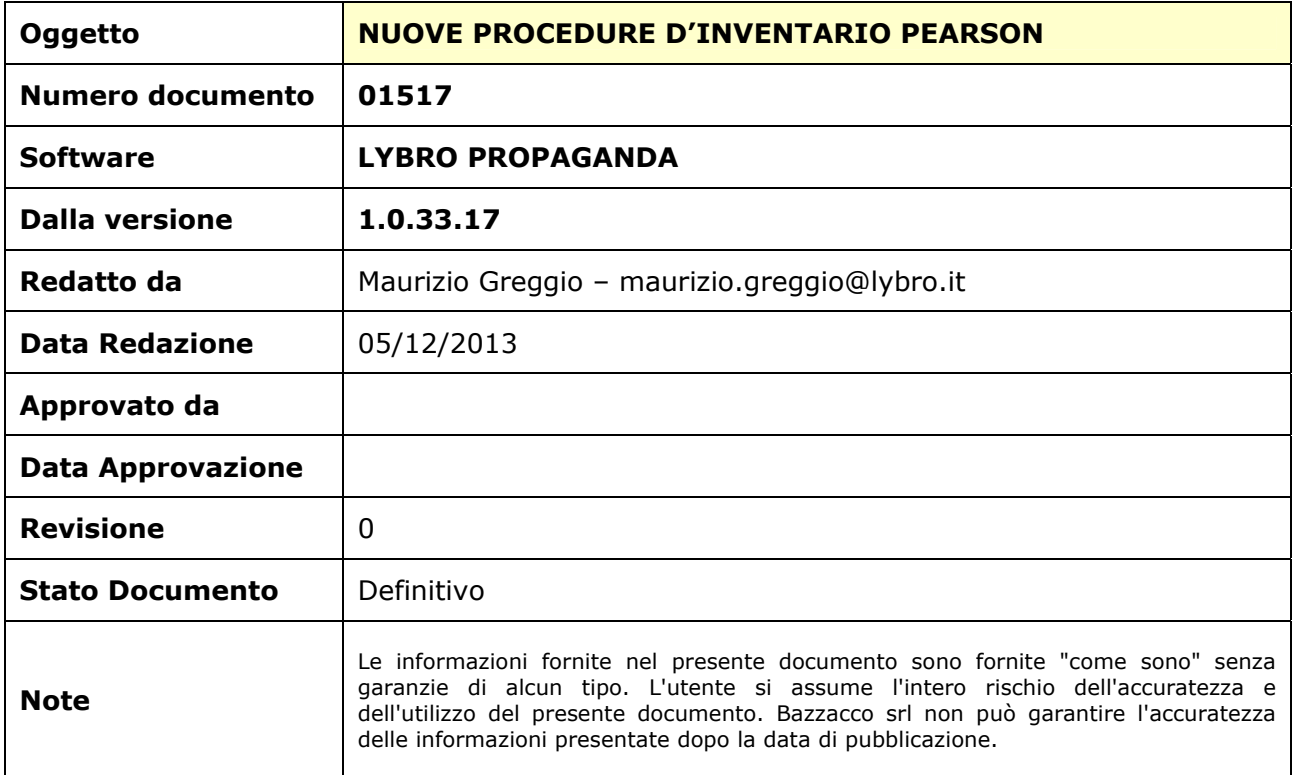

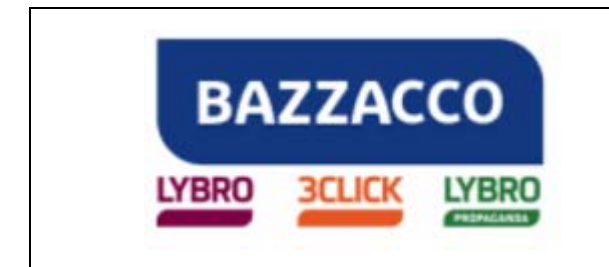

**Lybro** 

### NUOVE PROCEDURE D'INVENTARIO PEARSON

Alcune agenzie si trovano a fronteggiare la movimentazione di volumi per vendita e hanno la necessità di gestire separatamente le giacenze dei saggi e le giacenze di vendita. Questa esigenza ha portato alla modifica della procedura d'inventario; le modifiche riguardano i carichi, le rese e l'inventario.

#### **CARICHI**

Quando si crea un nuovo carico, nella scheda **Documento**, è presente la voce **Saggi**, questa opzione, già presente da tempo, permette di identificare la tipologia di testi da caricare. Se **viene messa la spunta** i testi vengono **classificati** come **saggi**, al contrario, se la **spunta** viene **omessa**, i libri vengono destinati alla **vendita**.

**La procedura finale d'inventario prenderà in considerazione solo i carichi con il flag Saggi.** 

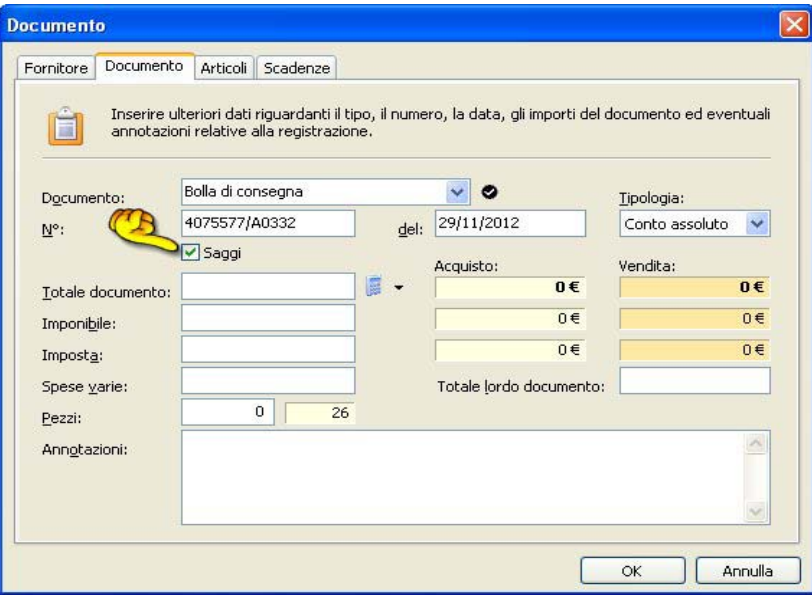

**N.B.:** per i clienti che utilizzano il programma solo per movimentare saggi e non hanno spuntato l'opzione **Saggi** all'interno dei singoli carichi, è possibile applicare il flag a tutti i documenti con una semplice operazione:

- selezionare tutti i carichi o una parte di essi
- cliccare con il tasto destro del mouse sulla griglia e dal menu che appare cliccare su **Carico Saggi**
- A fianco del numero carico, apparirà **l'icona** di una **valigetta** ad indicare che i volumi sono saggi.

Pagina 2 di 5

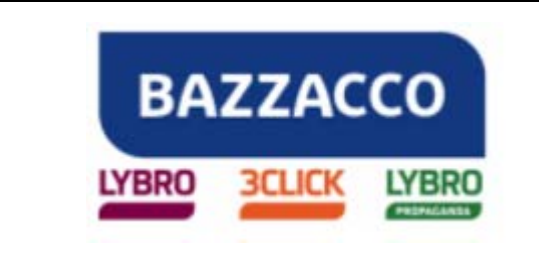

## **Manuale tecnico**

**Lybro** 

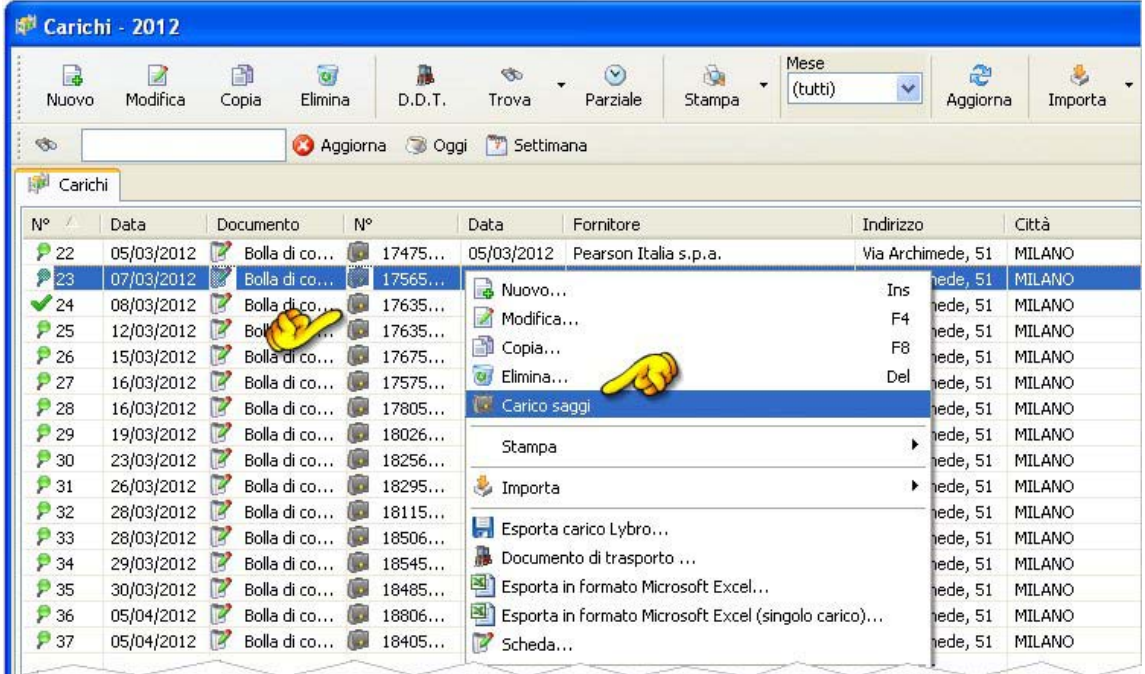

Se nei carichi la spunta **Saggio** non è presente, nell'inventario risulteranno esserci valori negativi.

**Importante.** Periodicamente è necessario aggiornare le anagrafiche di magazzino mediante la funzione **Importa** in questo modo avrete l'inserimento di nuovi titoli senza doverli imputare manualmente evitando così errori.

Dall'archivio dei carichi, è possibile stampare il riepilogo della movimentazione che consente di avere in dettaglio i valori relativi ai carichi saggi-vendita e la relativa movimentazione per vendita o saggio, indicando le rispettive giacenze utili a discriminare le rispettive movimentazioni.

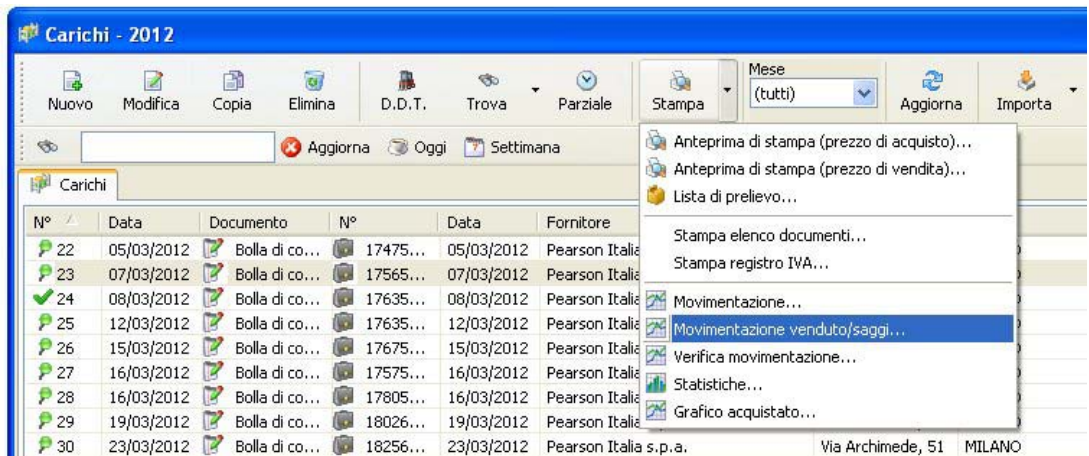

Pagina 3 di 5

**BAZZACCO SRL**

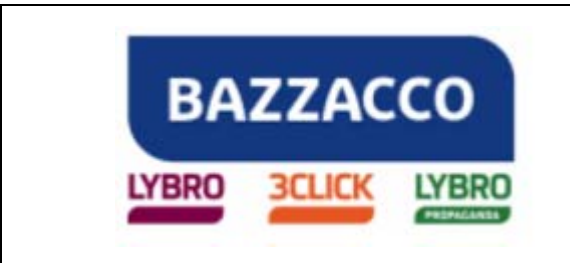

**Lybro** 

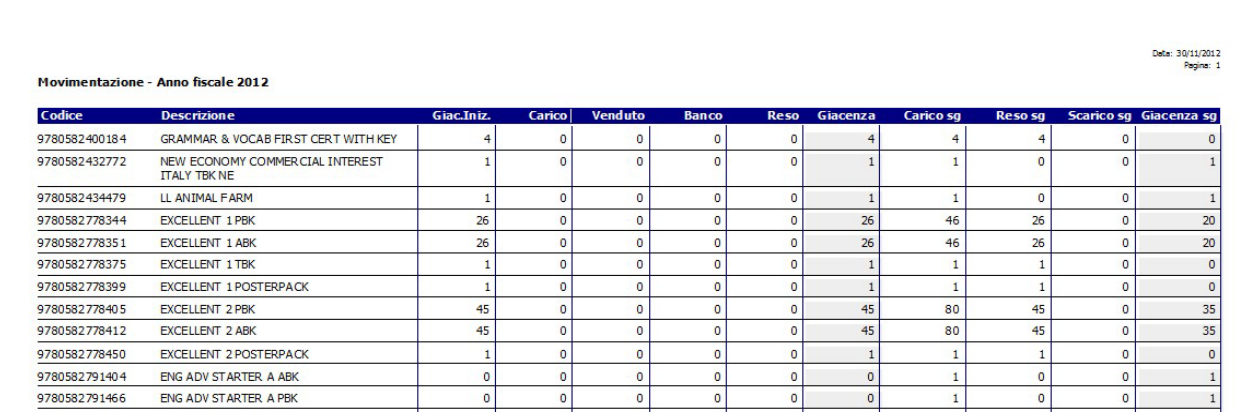

L'eventuale giacenza risultante per i volumi destinati alla vendita, andrà caricata manualmente creando un carico nell'anno successivo (senza mettere il segno di spunta sulla voce Saggi).

#### **RESE**

Per quanto riguarda i documenti di resa va fatta una procedura analoga ai carichi. Il flag che identifica i saggi è presente nella scheda **Documento** a fianco della causale trasporto. L'unica differenza è che qui non è presente l'applicazione automatica del flag dato che i documenti di reso sono in numero minore rispetto ai carichi, quindi bisognerà provvedere ad inserire il flag manualmente per ogni singola resa.

**N.B.:** nel programma viene ritenuta valida come **Causale trasporto** solo la dicitura **RESO** selezionandola dal menu a tendina.

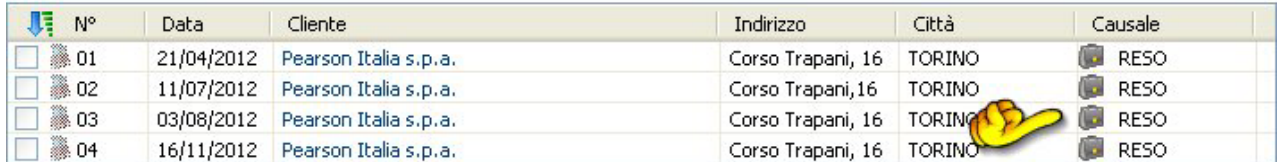

La comunicazione del venduto per i volumi appartenenti al conto deposito dei saggi va effettuata con un documento di trasporto avente causale **RESO** e il flag **Saggi**, inserendo tra le annotazioni le indicazioni dei volumi per vendita.

#### **INVENTARIO**

Le procedure dell'inventario, compresa la generazione del file da inviare a Pearson, non sono cambiate rispetto agli anni scorsi fatta eccezione per la procedura di creazione d'inventario e la possibilità di rinviare un ulteriore inventario di integrazione per data.

Quando si clicca il pulsante **Genera**, verrà visualizzata una maschera che permette di selezionare la **Marca e/o il Fornitore** in modo da generare solo l'inventario desiderato.

Pagina 4 di 5

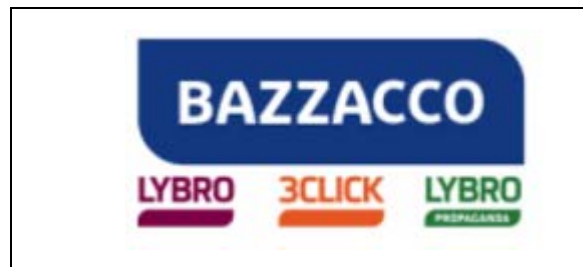

# **Lybro**

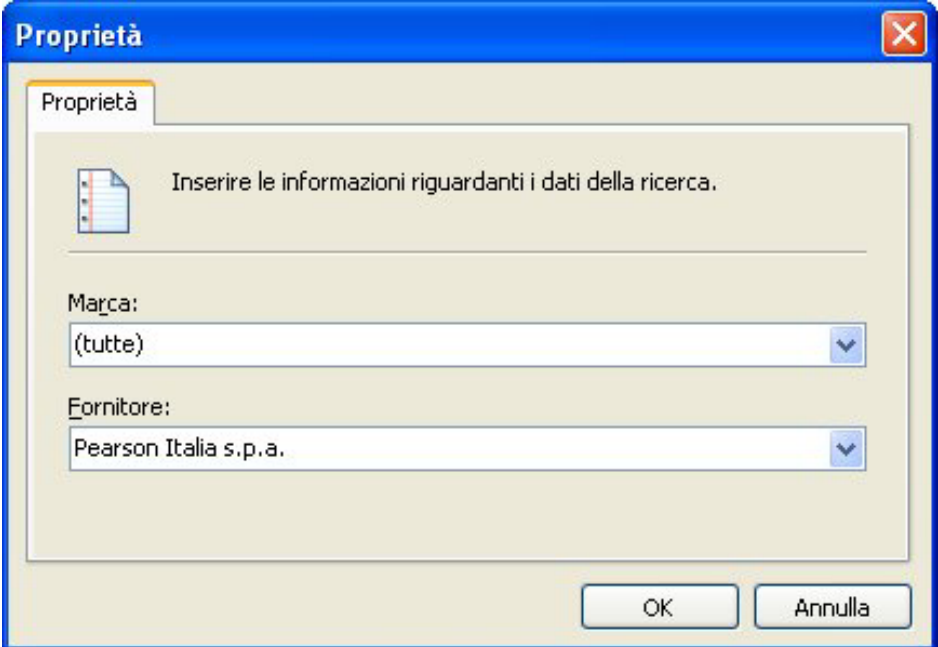

*Fine del documento.* 

Pagina 5 di 5